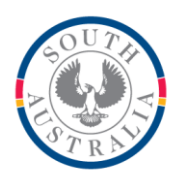

## **Government of South Australia**

Department for Education

#### **BOOKMARK IT Services**

14th Floor R11/41 GPO Box 1152<br>Education Centre Adelaide SA 50 31 Flinders Street Adelaide SA 5000 DX56404

Adelaide SA 5001

Tel 08 8226 1541 Fax 08 8410 2856

## **FACT SHEET**

# Setting up Email and Emailing Overdue Notices January 2019

Bookmark can send overdue notices and lists emails via a *smtp email server*. It does not use Outlook or Exchange. As many school networks block the smtp method, before doing anything else, make sure that your network allows this.

Note: South Australian Department for Education schools are partially blocked by state-wide policy. Special arrangements are required. See the note at the end of this fact sheet.

Note: Public schools in Western Australia and Queensland are automatically blocked by state-wide policy. As of this writing, no facility is known to unblock.

Note: Schools in Victoria and most private schools are unblocked.

## **Email Settings**

Settings need to be entered into Bookmark before any emails can be sent. Go to: Controls – General Controls – Email tab.

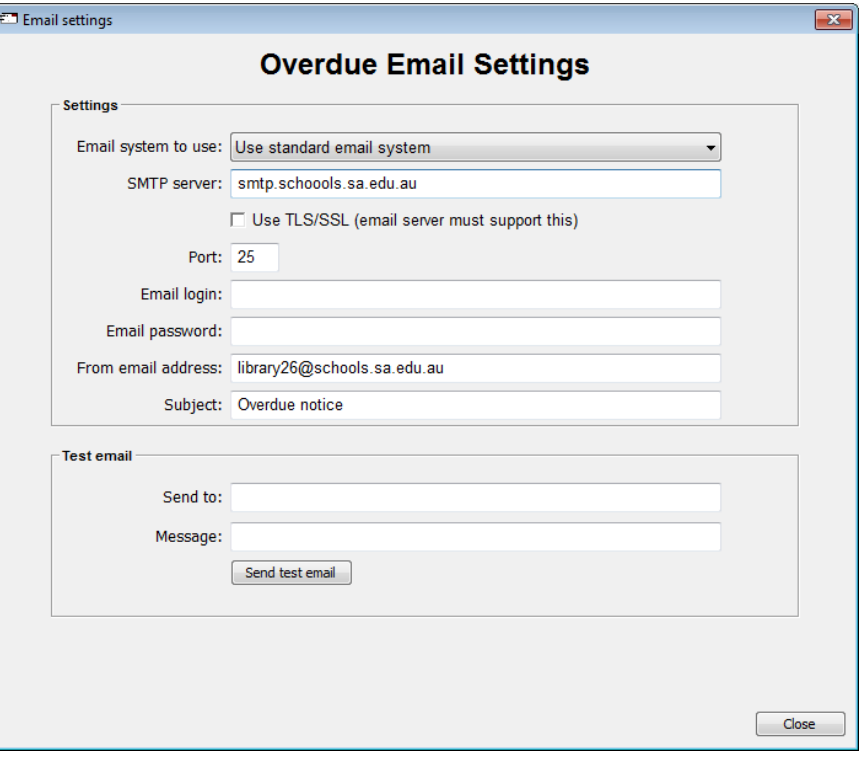

#### **Email System to Use**

Bookmark has two different email sending systems. Try the standard system first (test email). If it does not send emails, switch to the alternate system as it may work instead. The alternate cannot be used if TLS/SSL is required.

#### **SMTP Server**

This is the address of the email server to be used to send the email. Example: smtp.iinet.net.au or smtp.schools.sa.edu.au or similar. Check with your Internet Service Provider (ISP) or ICT support for the correct address.

#### **Use TLS/SSL**

This should only be ticked if the email service requires TLS or SSL. TLS encrypton is automatic. For example, it should be used with the smtp.gmail.com service via Google.

#### **Port**

This is the port number used by the computer to send the email. It is usually 25 but it can be different. Again, check with your ICT support to verify the value. Note: for smtp.gmail.com, use port 587.

#### **Email login**

This is the login used to access your email account. DECD schools should leave this blank. Others may require their login.

#### **Email password**

This is the password used with the login to access your email account. DECD schools should leave this blank.

#### **From email address**

This is the "from" email address that will be sent with the overdue notices.

#### **Subject**

This is the "Subject" line of the overdue notice emails. All notices will have this subject.

Click OK when complete.

#### **Test email**

This section should be used to test the email system. Enter a destination email address here, such as your own, and a simple one-line message then click on *Send Message*.

After sending, check to see if the email was received. If not, switch to the alternate email system and try sending and rechecking again.

#### **In Bookmark: Borrower Email Addresses**

Every borrower has an "email" field and an "alt email" field. Either can be selected for sending.

The Alt email can be used for a guardian's email, for example.

To send an overdue notice as email, the email address of each borrower must be filled out.

This is done in either Add/Edit Borrowers. Also, importing borrower data from an admin system may include emails so they do not have to be entered manually.

#### **Sending Overdue Notice Emails**

Go to Overdues – Overdue Notices and select the classes as per normal.

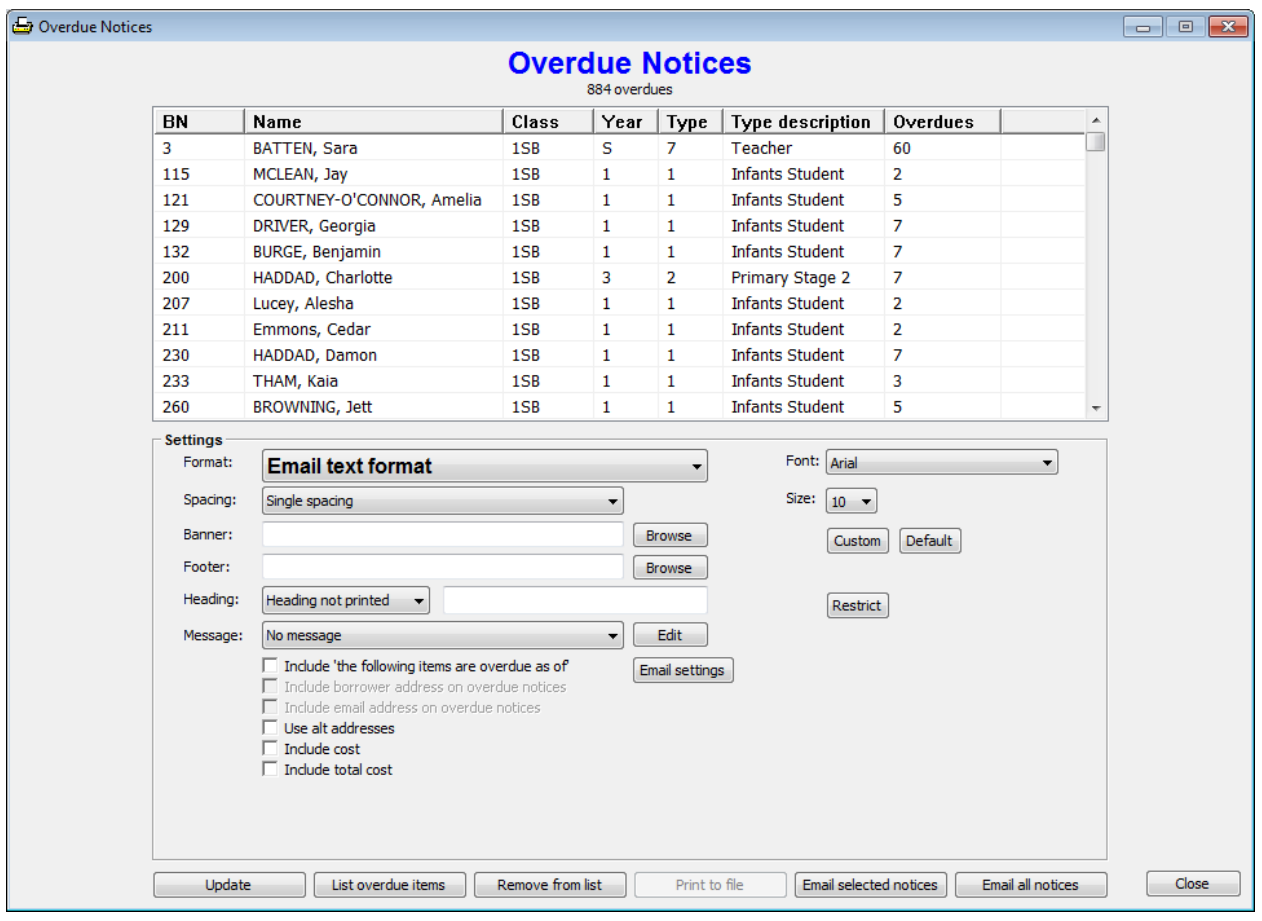

Next to *Format* use the dropdown list to choose Email text format or Email html format.

Text format is standard and works with all email recipients. Html format provides a more attractive result but some everyone email systems do not displays that format. If it can be used, however, html offers a better looking result.

Select spacing, message, whether to include the line "The following items are overdue as of" and if the cost is included.

Email settings are available here, too. Use Email Settings to change the Subject line. It is the same window that appears in General Controls.

If "Use alt addresses" is blank, Bookmark uses the borrower's email address. If that is blank it will use the alt email address. If "Use alt addresses" is checked, then the alt address is preferred and only not used if blank, in which case the borrower's address is used.

Click on the buttons "Email selected notices" to send emails to only borrowers who have been highlighted above, or click on "Email all notices" to send to everyone in the list.

Notices are only sent to borrowers with email addresses.

## **Testing**

The first time, it is strongly recommended to test sending a single overdue notice via email to an address you can check.

Fill out the settings. Do a test email to make sure the email system works for you.

Select one borrower in a class to use as a test (possibly yourself). Make sure an email address has been saved that you can check.

Send the overdue email.

Check your email to see if you receive it. (Emails are not always instant and can take time to be delivered, especially the html format.)

#### **South Australia Department of Education schools**

Use of smtp email servers by Department for Education schools in South Australia are automatically blocked, but an unblock can be enabled on individual computers. This can be done in two ways:

1. Every school has a range of IP addresses available which are automatically unblocked. These are in the range 10.###.###.40 to 55. The ### are unique values for each school. Change the IP address of the computer to an unused value within the range. Submitting a form is not necessary.

2. If all IP addresses in the unblocked range are not available, schools can submit a completed Learn Link Fact Sheet FS70-430A to unblock a specific IP. Access to the Department's smtp email server is granted to a specific workstation. Granting access can take a few weeks.

#### **Settings for using gmail**

Google's gmail service contains a smtp email server. For emails from Bookmark to work through gmail, use of this server must be enabled within the Gmail account first. Open Gmail. Set settings / Account / Sign-in & security / Apps with account access. The part Allow less secure apps: to ON.

Server: Smtp.gmail.com Use TLS/SSL ticked Port 587 Login is gmail email addresses Password is gmail account password